# 登記情報提供サービスを用いた 照会番号の取得について

# オンライン申請時の照会番号の入力による登記情報の確認について

従来の紙申請では 登記事項証明書(紙)を申請書に添付。

> 登記情報提供サービスURL https://www1.touki.or.jp/

オンライン申請による免許証申請では「登記情報提供サービス」を用いて「照会番号」を 取得いただき、申請時に照会番号とその発行年月日を入力してください。大分県は申請 者が入力した照会番号をもとに登記情報を確認します。

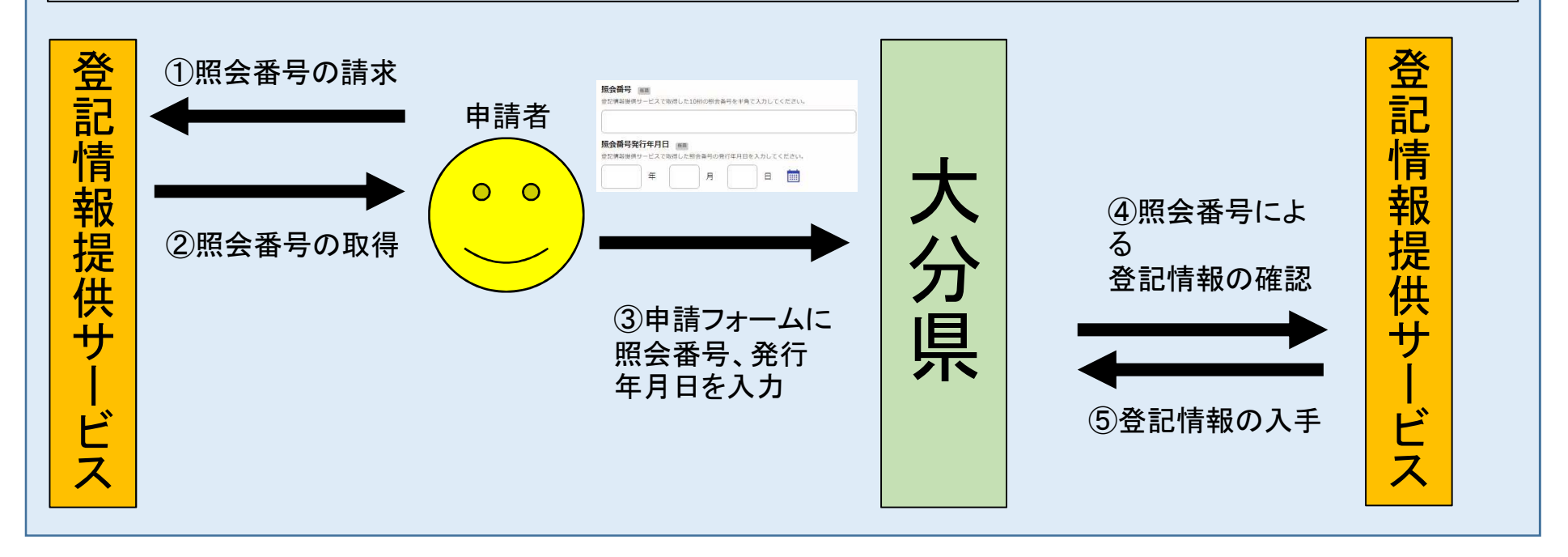

# 登記情報提供サービスの利用申込について

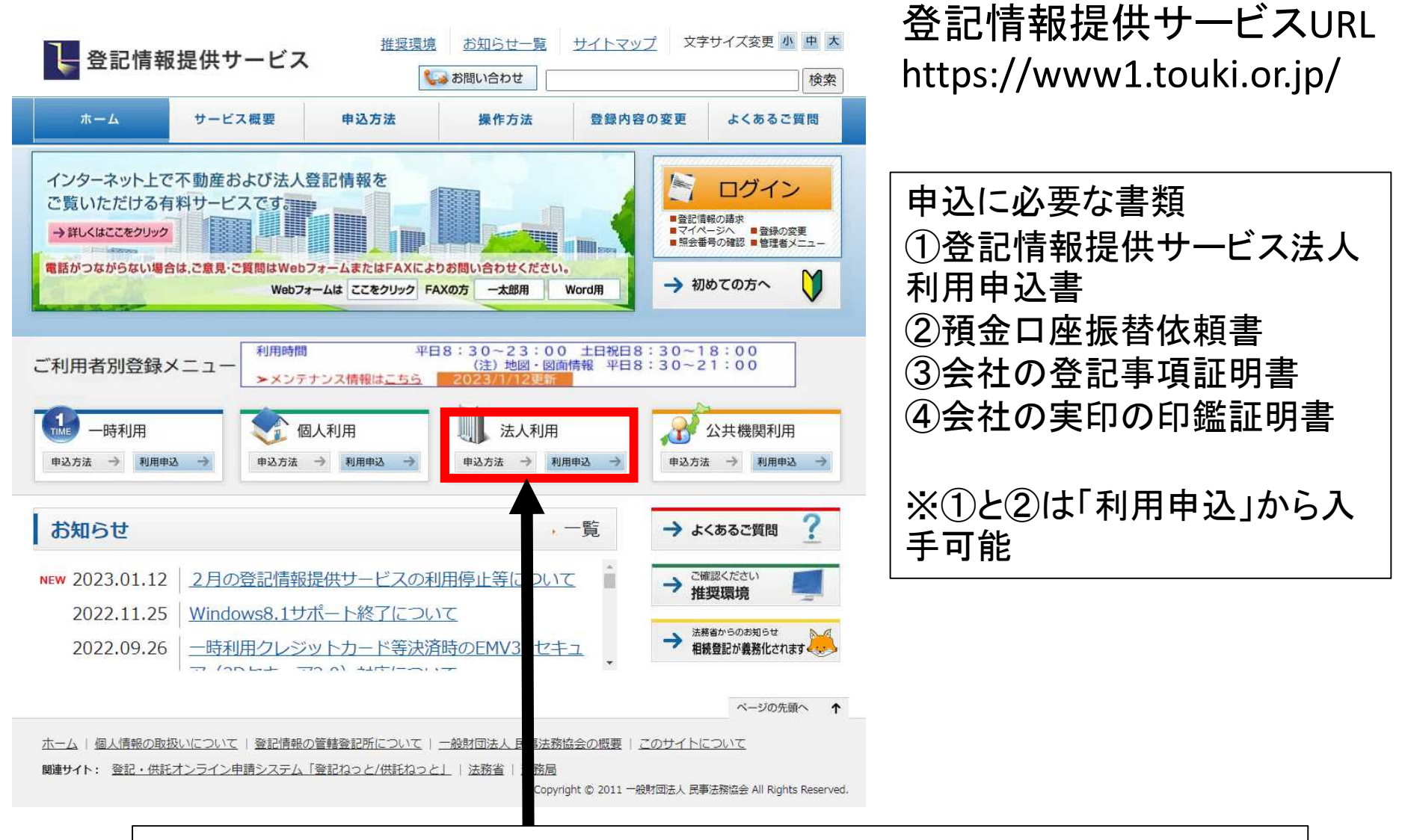

登記情報提供サービスを利用するには、申込が必要となります。 (詳細は登記情報提供サービスHPからご確認ください。)

# 登記情報提供サービスの利用申込について

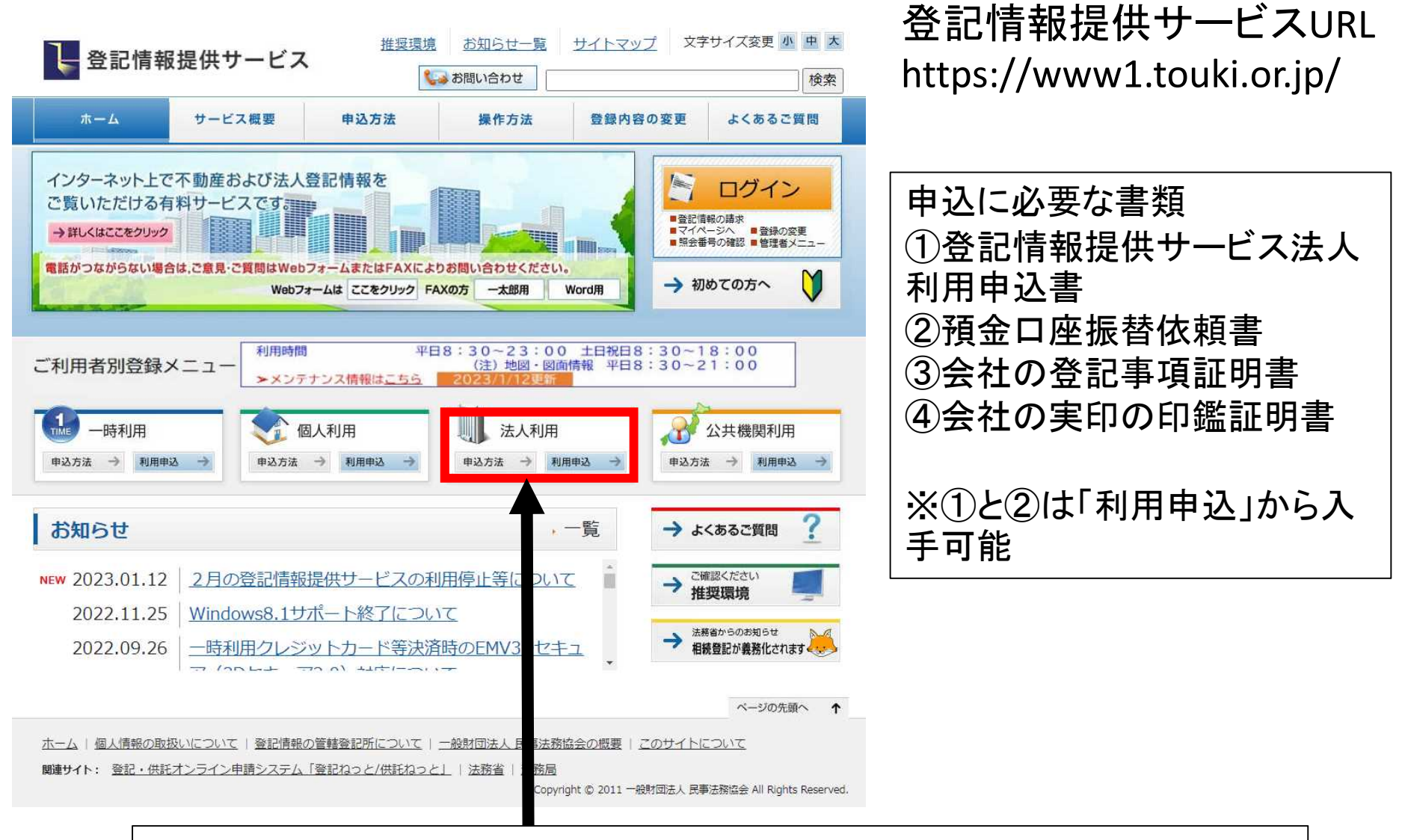

登記情報提供サービスを利用するには、申込が必要となります。 (詳細は登記情報提供サービスHPからご確認ください。)

参考:一時利用について

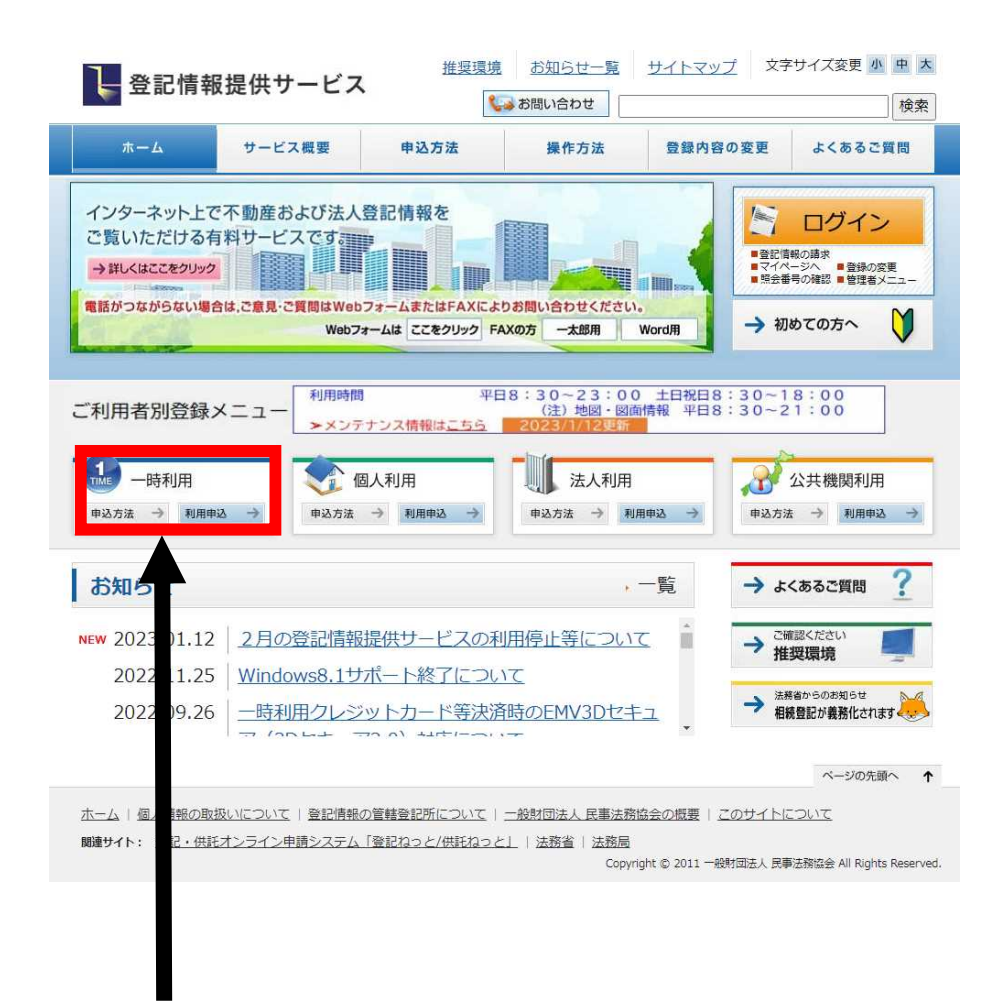

### 登記情報提供サービスURL https://www1.touki.or.jp/

#### 一時利用とは,あらかじめ申込手続を行うことなく, クレジットカード決済により即時に登記情報を請求 することができる利用方法です。

一時利用では,登記情報を請求できるのは初回 ログインを行った当日中に限定され,初回ログイン を行った日の翌日以降のログインは請求画面が表 示されず,マイページのみのご利用になります。

一時利用は,申込手続は不要ですが,事前に氏 名,ログインに使用するパスワード等の登録を行 い,利用者IDを取得した上での利用になりますの で,事前登録,利用者IDを含む通知の受領(電子 メール)及びログインを行って登記情報を請求する までの操作を一度に行うこととなることをあらかじ めご承知ください。再度一時利用で登記情報を請 求する場合は,再度事前登録から手続を行い,新 たに利用者IDを取得してからのご利用となります ので,ご注意ください。

一時利用には、登録費用はかかりません。また、各種利用料金は 法人利用と同様です。(詳細は登記情報提供サービスHPからご確 認ください。)

### 参考:申請者が登記情報提供サービスを利用するために必要な費用

### ※1件の照会番号の取得に 332円かかる。

#### 利用料金

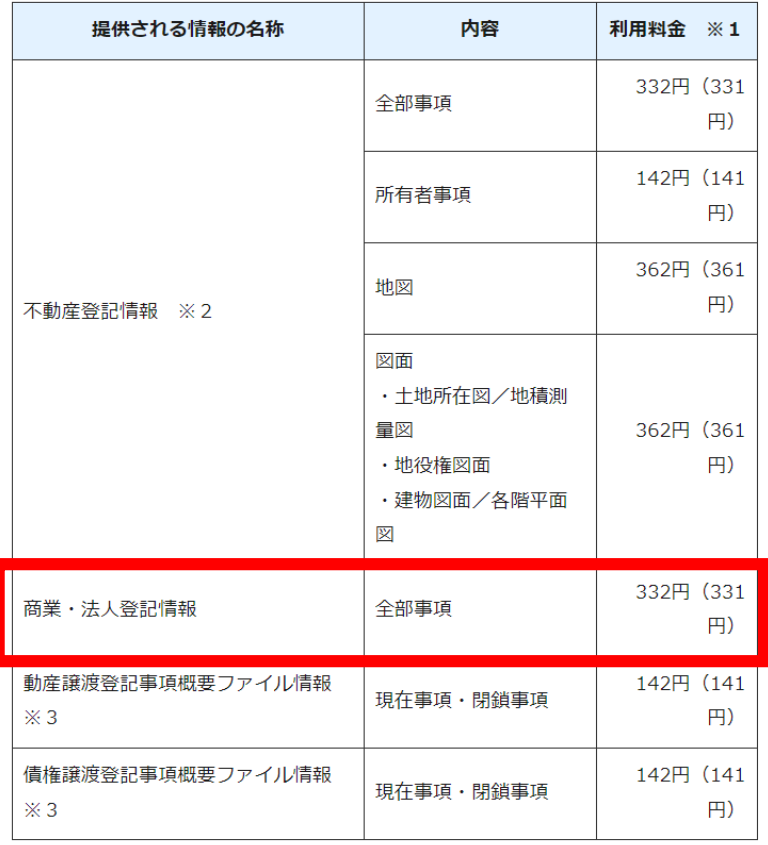

### ※登記情報提供サービス利用登録 に740円かかる。

登録利用における登録費用

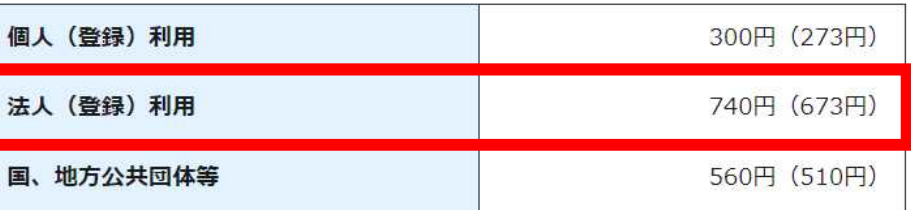

※ 登録費用は、お申し込みに対する審査、利用者登録、その他契約の締結に関 する事務に要する費用であり、消費税及び地方消費税が含まれています。

※ 登録費用の ( ) 内の料金は、消費税不課税対象者 (利用者の住所等が日 本国外にある場合に、消費税法の課税対象外となり消費税が課されない方) の登録費用です。

※同一法人で複数の業務所を同時申請する場合は、 1件の照会番号を取得でよく、業務所数分の番号を 取得していただく必要は無い。

※参考:登記事項証明書(書面請求)手数料:600円

※画像:登記情報提供サービスHPから引用

### 登記情報提供サービスでの照会番号請求の流れ

#### 照会番号請求までの流れ

①ログイン

- ②「請求情報受付メニュー」から「商業・法人請求」をクリック
- ③「会社・法人検索」画面から商号・名称、会社法人等番号を入力。
- ④「会社・法人一覧」画面から請求を行う法人を選択。

#### ⑤「照会番号取得」のチェックボックスにチェックを入れる。

- ⑥「照会番号通数」欄で必要通数を選択。
- ⑦「請求ボタン」をクリック。

#### 照会番号の取得方法 / 取得済み照会番号の、番号と発行年月日を確認する方法

照会番号とは、行政機関等に対して電子申請等をする場合に、登記事項証明書の代わりに添付することができる10桁の番号です。

- 昭会番号は取得した翌日から100日間有効です。
- 同一登記情報に対して、一回の譜求で最大10個の照会番号が取得できます(請求する照会番号一個につきご利用の種別に応じた利用料金相当額がかかります。)。
- 一個の照会番号は一回の申請にしか使用できません。申請先が複数ある場合は、必要個数取得する必要があります。
- 照会番号を使用して電子申請が可能か否かについては、当該申請等を受け付ける行政機関等にお問い合わせ願います。
- 照会番号は、通常の登記情報を請求する過程で必要個数を指定する方法で取得します。登記情報を請求する全体の流れは、本ガイド内「基本的な操作方法」等で 確認してください。
- 照会番号を付して登記情報の請求を行うと、登記情報を表示した場合に、請求した登記情報とともに「照会番号」、「発行年月日」、「有効期間は100日間である旨」が 表示されます。

「全部事項(不動産又は商業 = 法人登記情報, コンピュータ化後の閉鎖登記簿)」 「所有者事項(不動産登記情報)」 「動産譲渡登記事項概要ファイル情報(現在事項又は閉鎖事項の全部, それらの事項がない旨の情報)」 登記事項概要ファイル情報(現在事項又は閉鎖事項の全部、それらの事項がない旨の情報)」

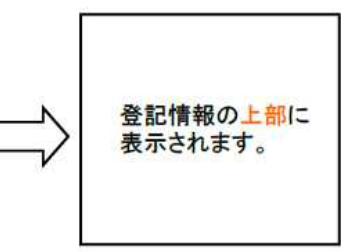

### 登記情報提供サービスでの照会番号請求の流れ①

照会番号請求までの流れ

①ログイン

- ②「請求情報受付メニュー」から「商業・法人請求」をクリック
- ③「会社・法人検索」画面から商号・名称、会社法人等番号を入力し、検索。
- ④「会社・法人一覧」画面から請求を行う法人を選択。
- ⑤「照会番号取得」のチェックボックスにチェックを入れる。
- ⑥「照会番号通数」欄で必要通数を選択。
- ⑦「請求ボタン」をクリック。

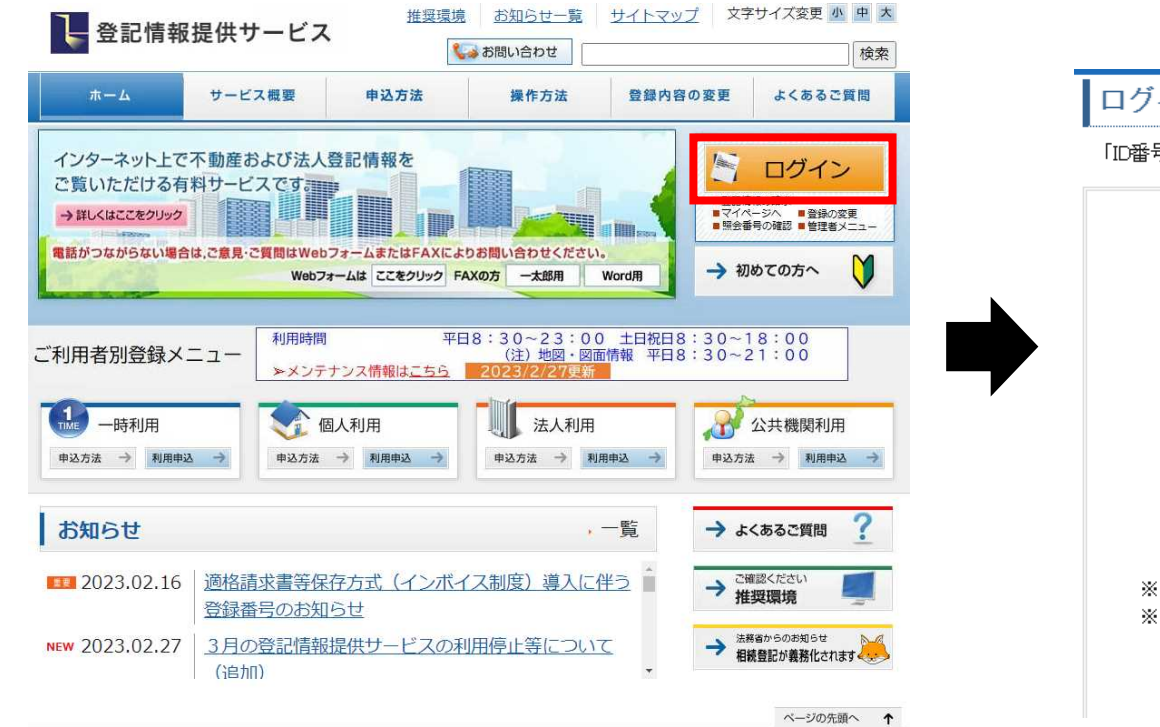

ログイン

「ID番号」と「バスワード」を入力し、ログインしてください。

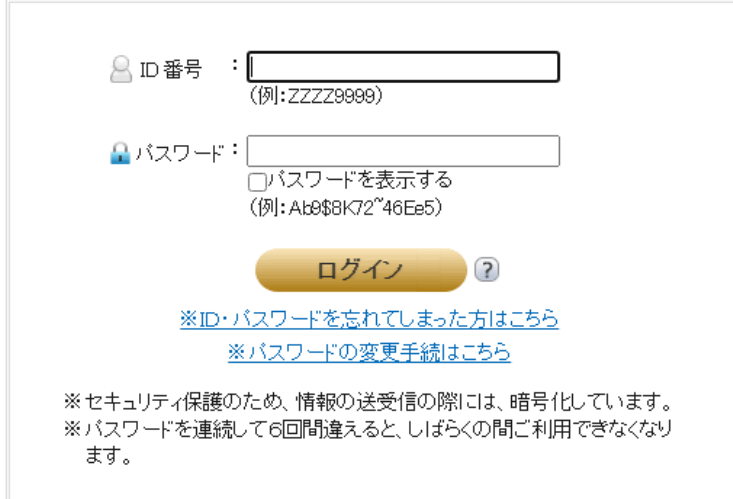

### 登記情報提供サービスでの照会番号請求の流れ②

照会番号請求までの流れ

- ②「請求情報受付メニュー」から「商業・法人請求」をクリック
- ③「会社・法人検索」画面から商号・名称、会社法人等番号を入力し、検索。
- ④「会社・法人一覧」画面から請求を行う法人を選択。
- ⑤「照会番号取得」のチェックボックスにチェックを入れる。
- ⑥「照会番号通数」欄で必要通数を選択。
- ⑦「請求ボタン」をクリック。

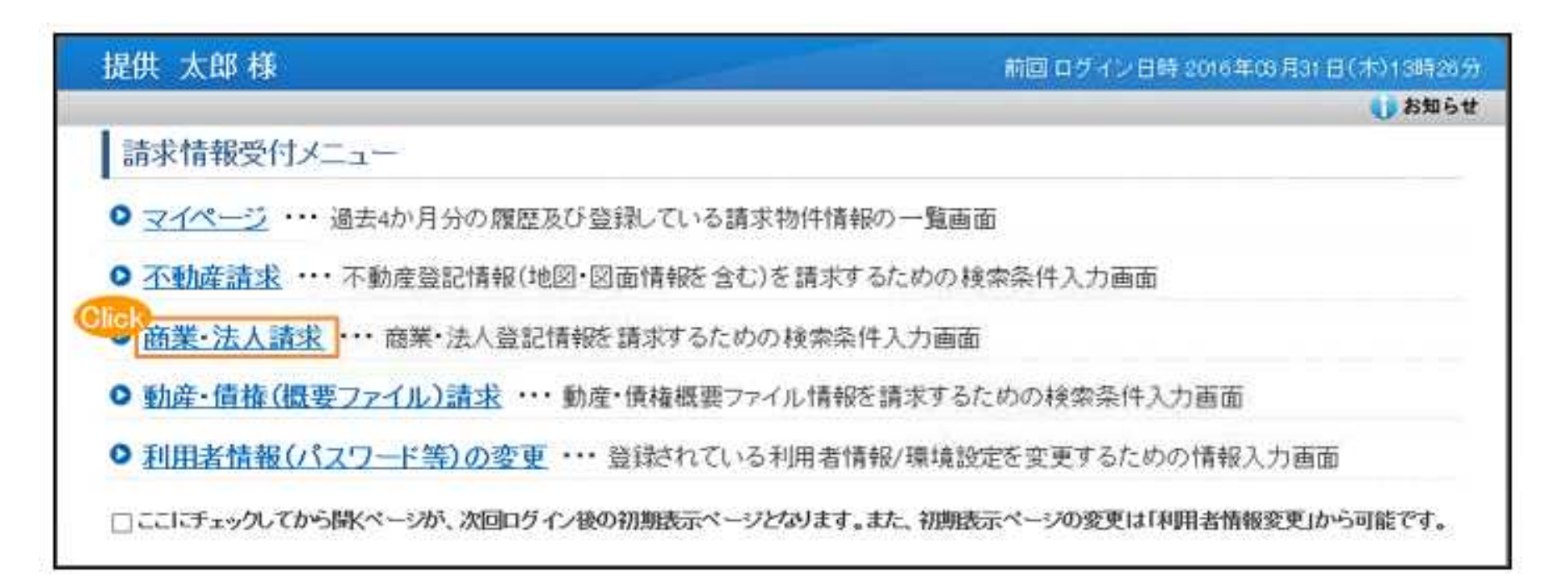

### 登記情報提供サービスでの照会番号請求の流れ③

照会番号請求までの流れ

- ②「請求情報受付メニュー」から「商業・法人請求」をクリック
- ③「会社・法人検索」画面から商号・名称、会社法人等番号を入力し、検索。
- ④「会社・法人一覧」画面から請求を行う法人を選択。
- ⑤「照会番号取得」のチェックボックスにチェックを入れる。
- ⑥「照会番号通数」欄で必要通数を選択。
- ⑦「請求ボタン」をクリック。

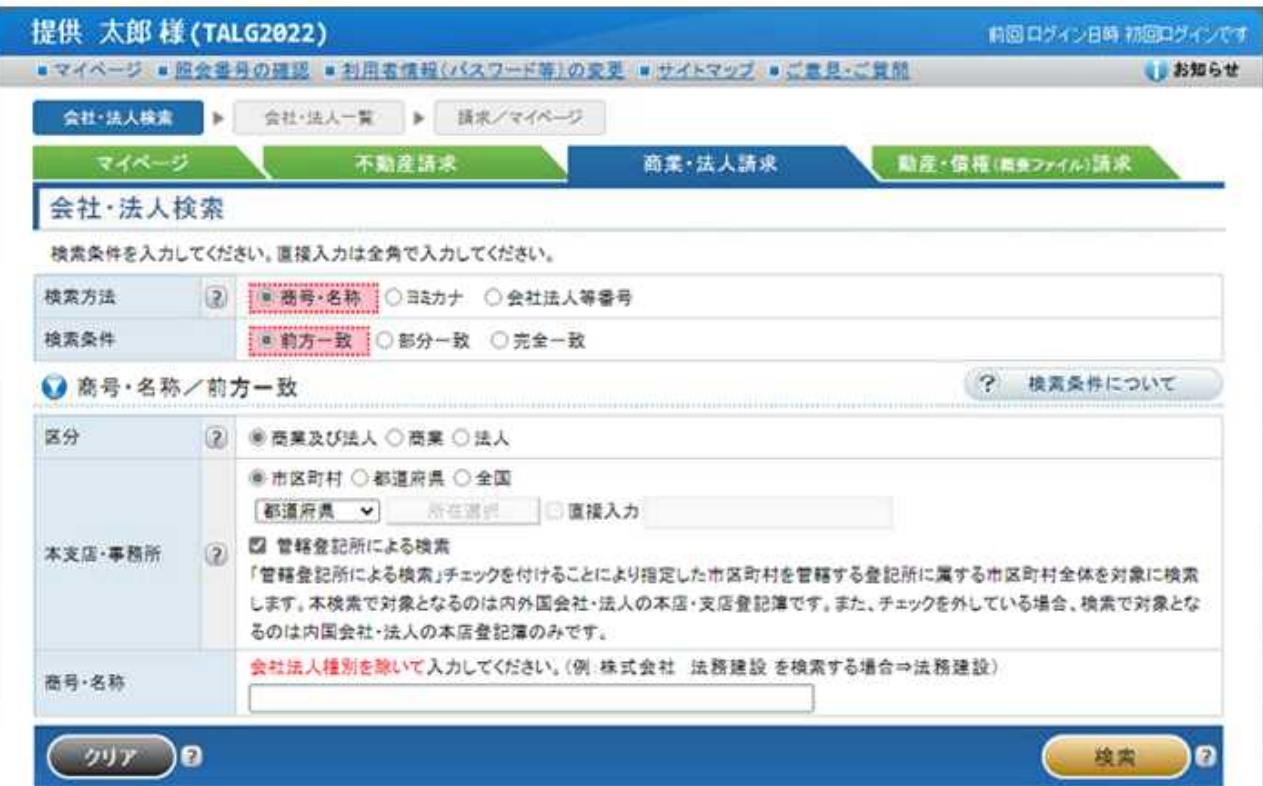

### 登記情報提供サービスでの照会番号請求の流れ④

照会番号請求までの流れ

①ログイン

- ②「請求情報受付メニュー」から「商業・法人請求」をクリック
- ③「会社・法人検索」画面から商号・名称、会社法人等番号を入力し、検索。

④「会社・法人一覧」画面から請求を行う法人を選択。

- ⑤「照会番号取得」のチェックボックスにチェックを入れる。
- ⑥「照会番号通数」欄で必要通数を選択。

⑦「請求ボタン」をクリック。

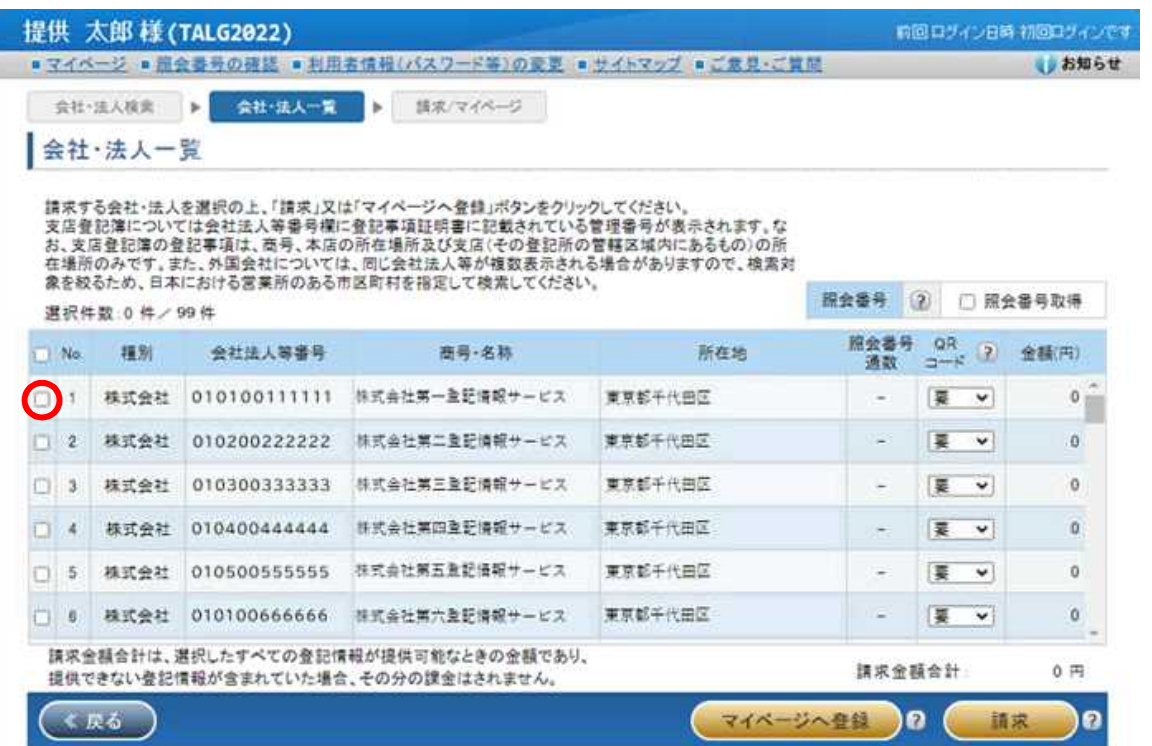

### 登記情報提供サービスでの照会番号請求の流れ⑤

照会番号請求までの流れ

- ②「請求情報受付メニュー」から「商業・法人請求」をクリック
- ③「会社・法人検索」画面から商号・名称、会社法人等番号を入力し、検索。
- ④「会社・法人一覧」画面から請求を行う法人を選択。
- ⑤「照会番号取得」のチェックボックスにチェックを入れる。
- ⑥「照会番号通数」欄で必要通数を選択。
- ⑦「請求ボタン」をクリック。

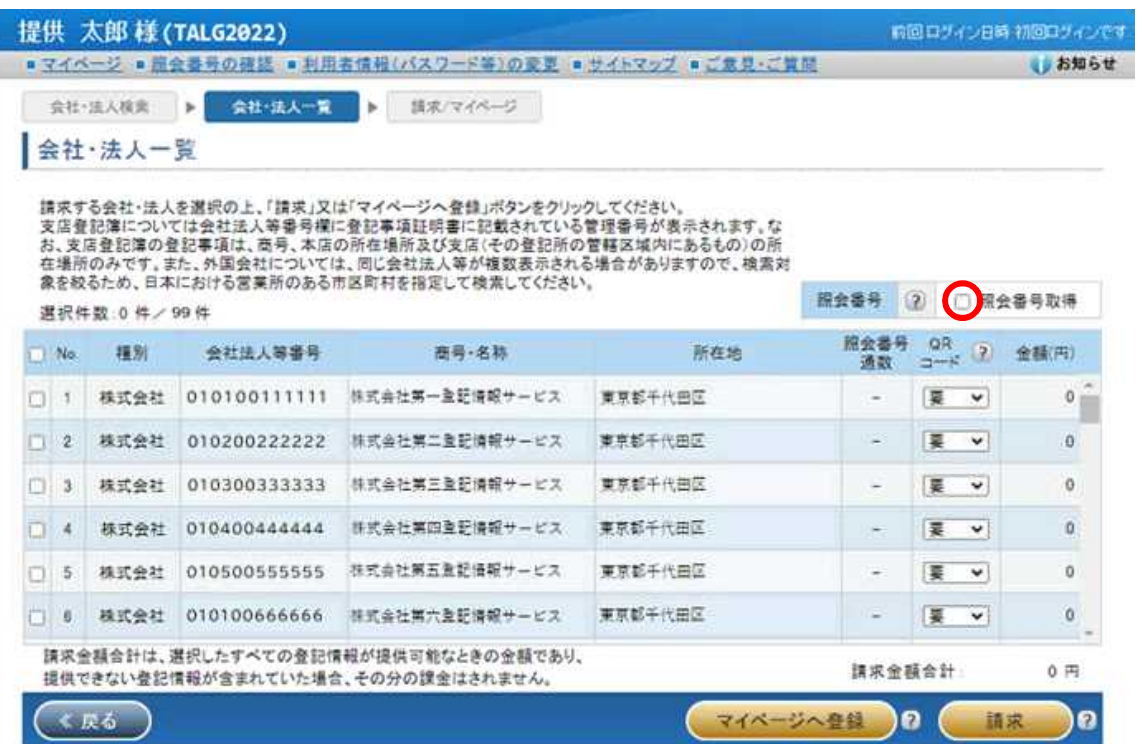

### 登記情報提供サービスでの照会番号請求の流れ⑥⑦

照会番号請求までの流れ

- ②「請求情報受付メニュー」から「商業・法人請求」をクリック
- ③「会社・法人検索」画面から商号・名称、会社法人等番号を入力し、検索。
- ④「会社・法人一覧」画面から請求を行う法人を選択。
- ⑤「照会番号取得」のチェックボックスにチェックを入れる。
- ⑥「照会番号通数」欄で必要通数を選択。
- ⑦「請求ボタン」をクリック。

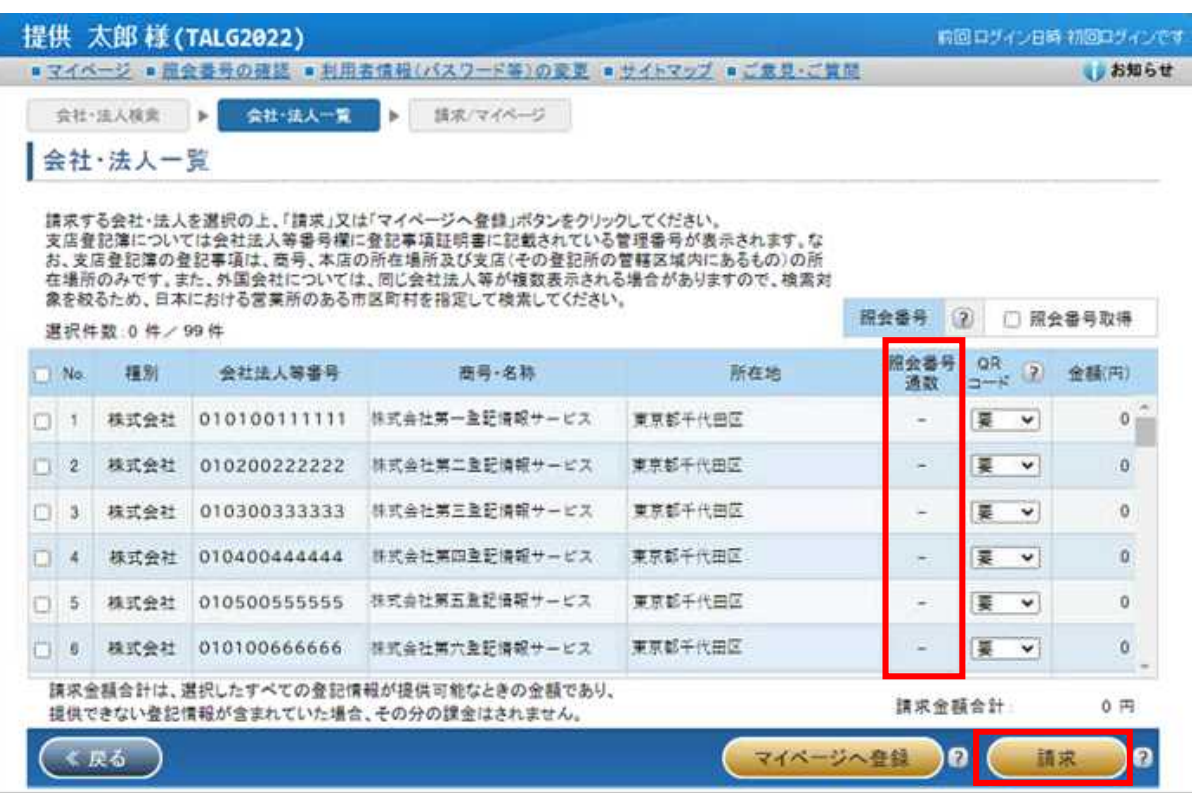

参考:照会番号の請求

#### 《商業 - 法人請求, 動産譲渡登記事項概要ファイル請求, 債権譲渡登記事項概要ファイル請求》

[照会番号を必要個数指定する方法]

商業・法人登記情報請求の場合は、『会社・法人一覧』画面で指定します。

※全部の「検索方法」(「商号・名称」「ヨミカナ」「会社 法人等番号」「キーワード検索」)で取得できます。

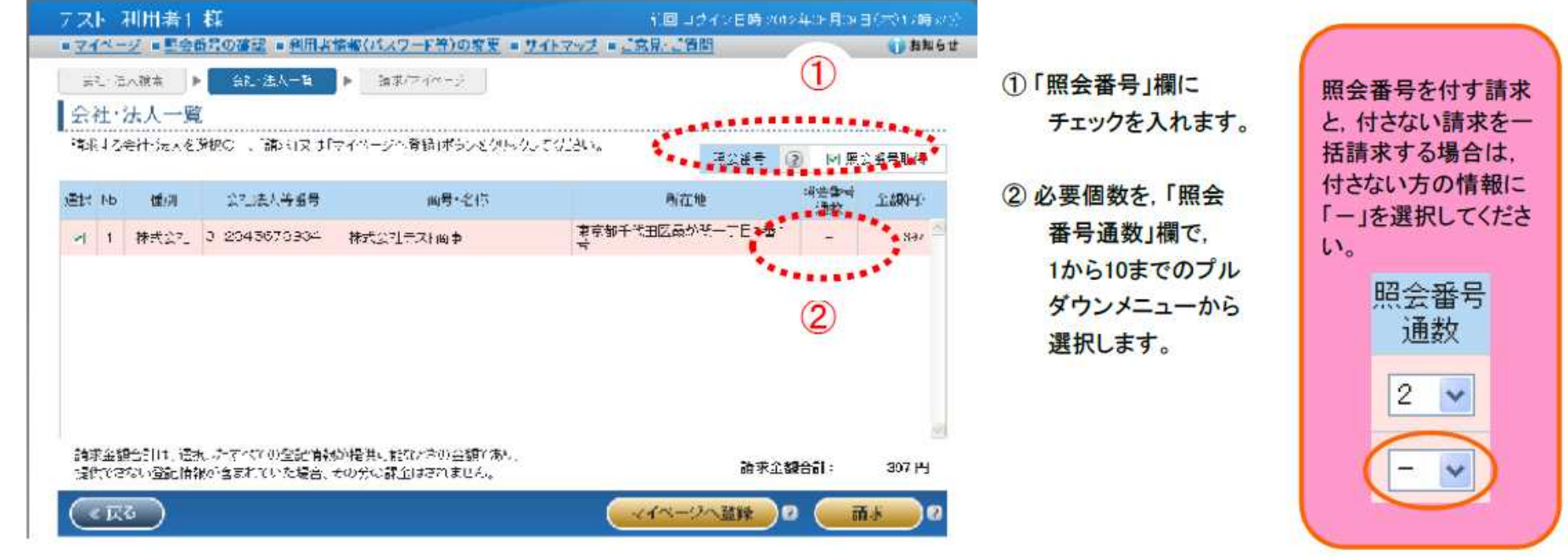

# 取得した照会番号の確認方法①

### ①「マイページ」画面等で「照会番号の確認」をクリック。

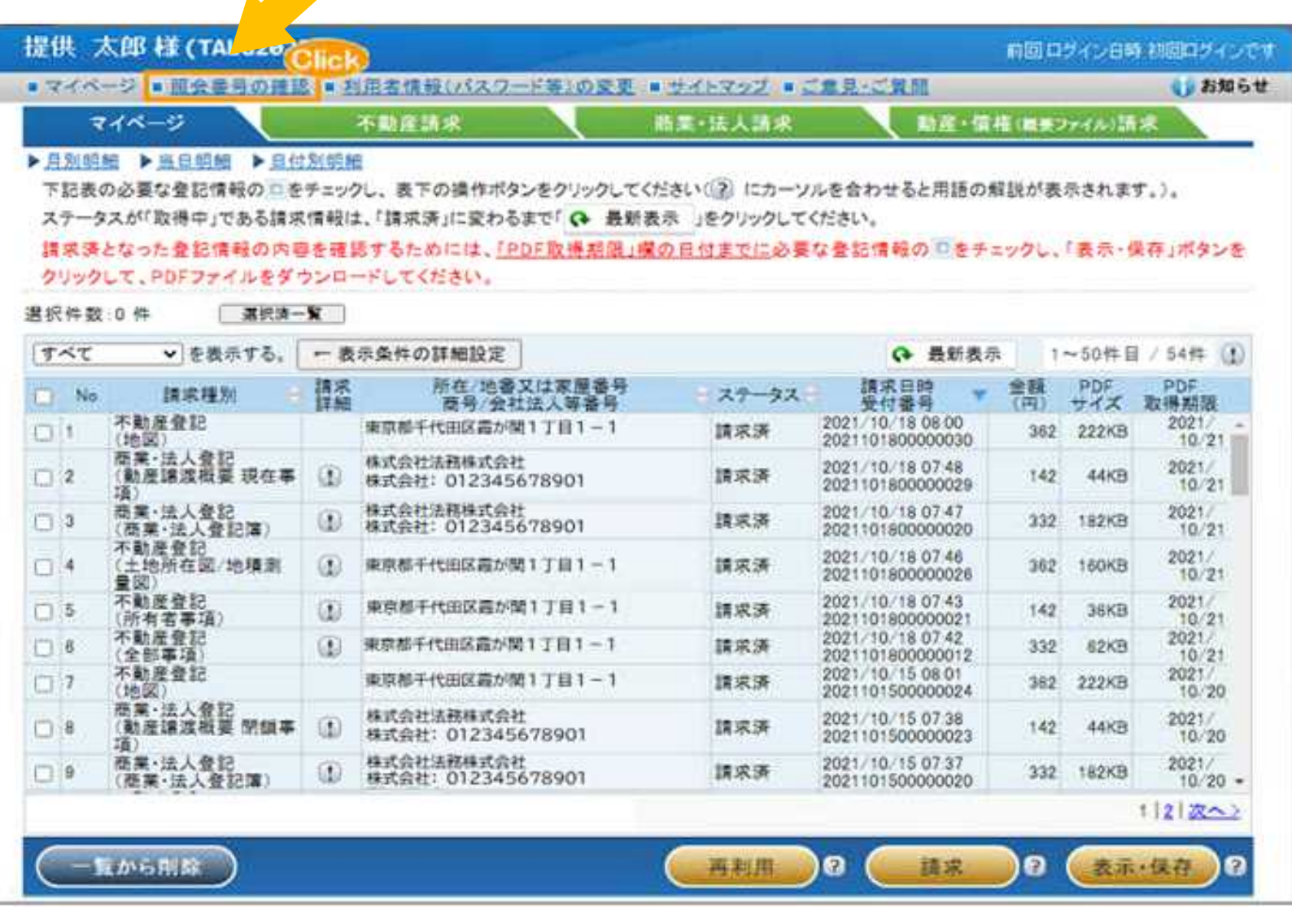

# 取得した照会番号の確認方法②

### ②「利用年月」の欄から照会番号を取得した年月を選択し、検索

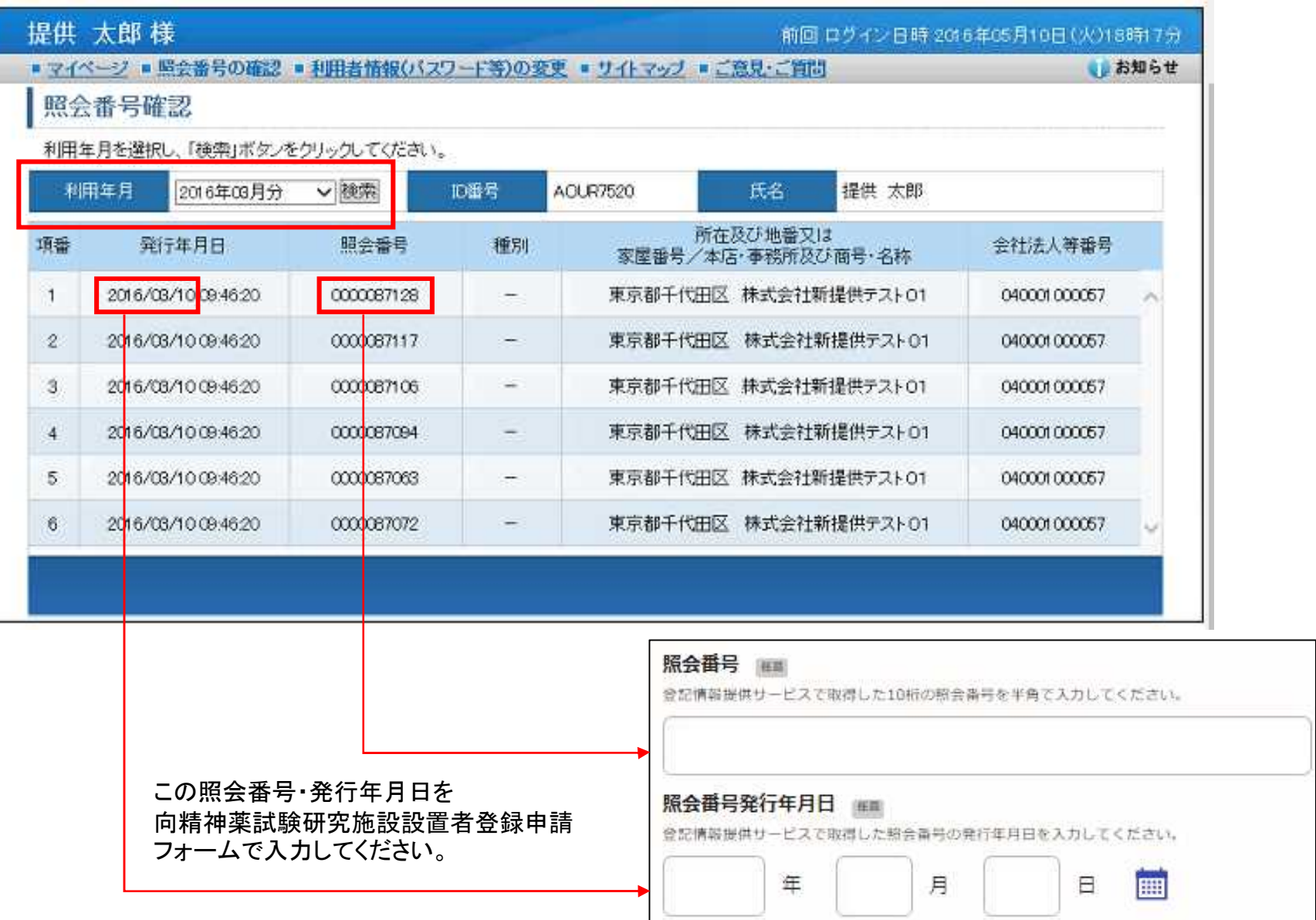